# **CONVERSION GUIDE CS Professional Suite Accounting Products to Workpapers CS**

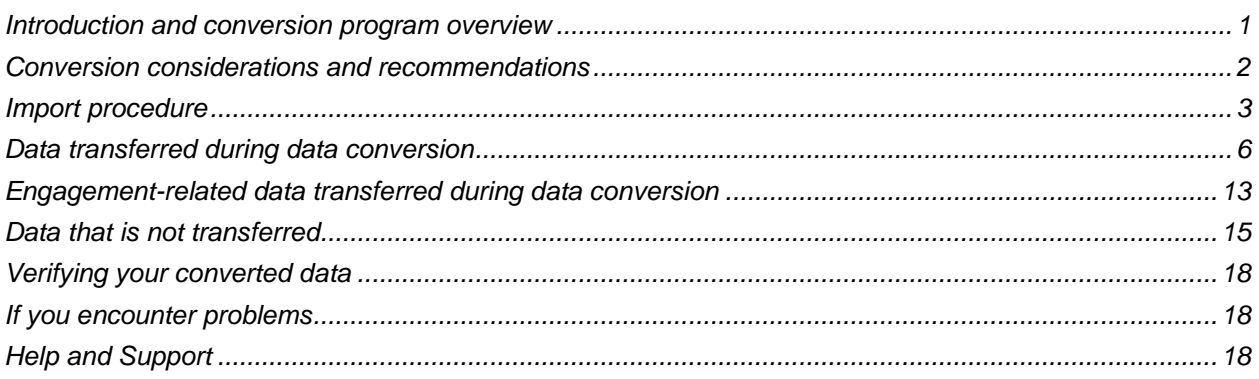

## <span id="page-0-0"></span>**Introduction and conversion program overview**

The CS Professional Suite® Accounting Conversion wizard available from the File > Import menu in Workpapers CS™ provides both for batch conversions of data for multiple clients and for custom conversions of data for individual clients from Trial Balance CS® and Engagement CS® in Creative Solutions Accounting™ (CSA) and the CS Professional Suite Accounting Products software. This conversion guide covers the procedures for both methods of importing the data files and explains where imported data appears within Workpapers CS.

Please review this document in its entirety before actually beginning the conversion process for either single or multiple clients.

**Note:** Before you convert your data, we encourage you to read through the **Transitioning from CSA** to [Accounting CS services](http://cs.thomsonreuters.com/ua/acct_pr/acs/cs_us_en/kb/transitioning-from-csa-to-acs.htm?product=wpcs&banner=1) topic on our Help & How-To Center.

### **Objective**

The overall objective is to provide a conversion of client data from CSA to Workpapers CS. However, due to differences in processing calculations and data structures between CSA and Workpapers CS, some data cannot be imported. Therefore, you should **not** expect to exactly duplicate results from CSA using the imported data without adding or modifying the appropriate data in Workpapers CS. The specific items that cannot be imported and conversion exceptions are listed in the section of this document entitled ["Data that is not transferred"](#page-14-0) starting on page [15](#page-14-0) of this guide.

## <span id="page-1-0"></span>**Conversion considerations and recommendations**

When preparing to import your client data from CSA to Workpapers CS, please review the following considerations and recommendations before starting the actual conversion process.

### **General information**

- We recommend that you import a smaller, easy-to-process client first. This will help you to become familiar with the conversion options in Workpapers CS.
- **If the Chart of Account's mask contains a decimal followed by one or more Cs, the mask is imported** as one segment in Workpapers CS.
- Some data items that exist in CSA are not imported because there are no specific matches in Workpapers CS.
- Some data items within Workpapers CS do not exist within CSA and, therefore, the default values in Workpapers CS are used.
- Some data items not included in the conversion process at this time will be made available for conversion with a subsequent release of the Workpapers CS software.
- The integration between Workpapers CS Workpapers and Microsoft® Word and Microsoft Excel® is designed for specific versions of Microsoft products. While the integration may operate properly with different versions of Microsoft Office, the results you would receive in those circumstances may not be desirable. Please note that only the following versions of Microsoft Office are supported by the conversion program, and these requirements apply to each workstation that will be running the conversion.
	- Microsoft Office 2007
	- Microsoft Office 2010

### **Prior to converting the client data**

#### *Pre-conversion steps in CSA*

- Open the Chart of Accounts window in CSA, choose Edit > Verify Accounts, and fix any issues that are indicated.
- Compact your client data before importing. From the CSA main window, choose Help > Repair. In the Repair dialog, select the client you are preparing to import , and then click the Compact button.
- If you are converting client data from Engagement CS, restore any archived engagements that you would like to convert for the client by choosing File > Archive > Restore in Engagement CS.

**Note:** We recommend keeping wrapped up and archived engagements in Engagement CS plus a static electronic copy. Because of the difference between the two products, some data may not convert completely, and keeping historic data in Engagement CS ensures data integrity.

 If the option to compress/secure engagement data is marked in the Help > Repair dialog in CSA, clear that option and then open and close each client prior to converting.

#### *Pre-import steps in Workpapers CS*

- Review the security settings in Workpapers CS that are related to import **and** conversion processes.
- If converting client data from Engagement CS, create staff logins for all users that exist in CSA. You will need to map the staff during the conversion process. Please note that assignments to staff who are no longer set up in Engagement CS will convert as unassigned.

### **Additional conversion information**

At the end of each conversion and before beginning any processing in Workpapers CS, you should review the client data in Workpapers CS. The program may display certain message prompts either to convey information or to specify that you need to complete further action before you begin processing.

 **Review import diagnostics.** Always print and review the import diagnostics, which will help in pinpointing potential data issues.

#### *Financial statements*

After you have already completed the conversion of client data from CSA to Workpapers CS, you can begin importing financial statements for the client using the conversion wizard. For details, refer to the PDF guide entitled [Conversion Guide: CSA Financial Statement Files from CSA to Workpapers CS.](http://cs.thomsonreuters.com/ua/acct_pr/wpcs/cs_us_en/pdfs/convguide_csa_finstmts_to_wpcs.pdf)

### <span id="page-2-0"></span>**Import procedure**

Use the following steps to import existing CSA client data into Workpapers CS using the conversion wizard.

- 1. Open Workpapers CS by clicking the shortcut icon on your desktop or in the Virtual Office CS<sup>®</sup> screen.
- 2. Choose File > Import > CS Professional Suite Accounting Conversion.
- 3. On the Source Data screen, the default location is displayed for the Creative Solutions Accounting system (**global**) data files (as specified in the Setup > File Locations dialog in Workpapers CS).
	- The default location for CSA system data on your local drive or on your firm's network is **X:\Wincsi\CSASys** (where X represents the letter of the drive where CSA has been installed).
	- The default location for CSA system data in Virtual Office CS is **Y:\CSASys** (where Y represents the drive where CSA has been installed).
	- Changing the location within the Source Data screen is considered a one-time override of the default location and the change is not saved.

**Note:** Although network drives are not automatically mapped in the Virtual Office CS environment, you can still access them by entering \\client\T\$ in the appropriate dialog (where T represents the network drive mapping).

- 4. On the Source Data screen, the default location is displayed for your CSA **client data** files (as specified in the Setup > File Locations dialog in Workpapers CS).
	- **The default CSA data location for a local or network installation is X:\Wincsi\CSAData** (where X represents the letter of the drive where CSA has been installed).
	- The default CSA data location in Virtual Office CS is **Y:\CSAData** (where Y represents the drive to which CSA has been installed in the Virtual Office CS environment).
	- Changing the location within the Source Data screen is considered a onetime override of the default location.
- 5. Choose **Clients** as the data type to import. To view and select conversion options interactively for a selected client, mark the *Perform a custom conversion (Recommended)* checkbox on the Source Data screen. However, to import data from two or more clients at once, you need to clear that checkbox. Click Next.
- 6. On the Source Data Clients screen of the conversion wizard, select the client(s) whose data you would like to import. Click Next to continue.
- 7. On the Modules screen, by default all data types are selected for conversion. Clear the checkboxes for the types of data that you do not wish to import for the selected client(s). Note that because some information requires user assistance to import properly, certain areas are available only during a custom conversion.

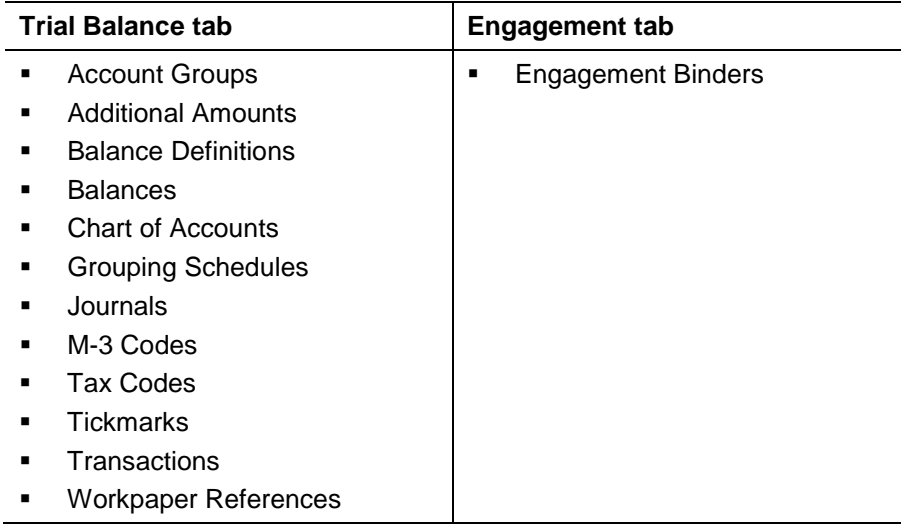

- 8. If you marked the option to convert Engagement Binders, the Data Mapping Staff screen opens next. Map each CSA staff to the corresponding staff in Workpapers CS. (If there are no corresponding staff in Workpapers CS, cancel the conversion, record the missing staff information in the Setup > Firm Information > Staff screen within Workpapers CS, and then restart the conversion.)
- 9. If you marked the *Perform a custom conversion (Recommended)* checkbox on the first screen of the conversion wizard, click Next, and complete the steps in the next section, below. Otherwise, click **Finish** and, when the diagnostics information is displayed on your screen, click the **Print** button and refer to that information when completing the client setup steps in Workpapers CS.

*Note:* During the conversion of data from Engagement CS, for some Microsoft Word or Excel workpapers the program may prompt you to save changes to a temporary file. If so, click **No** to continue with the conversion. You may also see messages about the Microsoft Office Excel – Compatibility Checker. If so, click **Continue** to proceed with the conversion process.

#### **Performing a custom conversion for a single client**

The custom conversion process enables you to select and import more client detail than is available for the batch conversion and requires only a small amount of additional setup following the conversion. Depending on the options selected on the Modules screen, certain screens listed below will not appear during the conversion.

- 1. **Client Setup Accounting Information.** Specify the GL account to use for undistributed items. If the field is left blank, the default account 999 is used without regard to the Chart of Account mask. Click Next.
- 2. **Client Setup Account Mask.** You may change the position of the segments in the account mask by clicking the up or down buttons on the screen. In addition, you may add a separator after each segment if one does not already exist, or you may change the separator if one does exist. (Note that you can change the mask segments and separators from the Setup > Clients screen in Workpapers CS after the conversion has been completed.
- 3. **Chart of Accounts Classification.** In Workpapers CS, each GL account needs to be assigned to a classification code and (optionally) subcode to designate the account type. Choose whether to assign classification codes based on account groups or on a grouping schedule. Verify and, if necessary, change the default mapping of CSA account groups or grouping schedules to the classification codes and subcodes used in Workpapers CS. (Note that you can change information for individual accounts and to the overall mappings in Workpapers CS after the conversion has been completed.) Click Next.
- 4. Click **Finish**. When the diagnostics information is displayed on your screen, click the **Print** button and refer to that information when completing the client setup steps in Workpapers CS.

### **Post-conversion setup steps**

#### *Services*

The modules selected for each client in CSA convert to the following services in Workpapers CS.

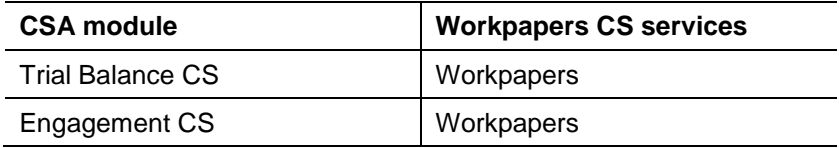

#### *Financial statements*

As noted above, after you have already completed the conversion of client data from CSA to Workpapers CS, you can begin converting financial statements for the client using the conversion wizard. For details, refer to the PDF guide entitled [Conversion Guide: CSA Financial Statement Files from CSA to](http://cs.thomsonreuters.com/ua/acct_pr/wpcs/cs_us_en/pdfs/convguide_csa_finstmts_to_wpcs.pdf)  [Workpapers CS.](http://cs.thomsonreuters.com/ua/acct_pr/wpcs/cs_us_en/pdfs/convguide_csa_finstmts_to_wpcs.pdf)

## <span id="page-5-0"></span>**Data transferred during data conversion**

The following tables are provided to identify information in CSA that are converted to Workpapers CS. The tables are organized by CSA and Workpapers CS screens and specify the necessary screen navigation.

### **Account groups**

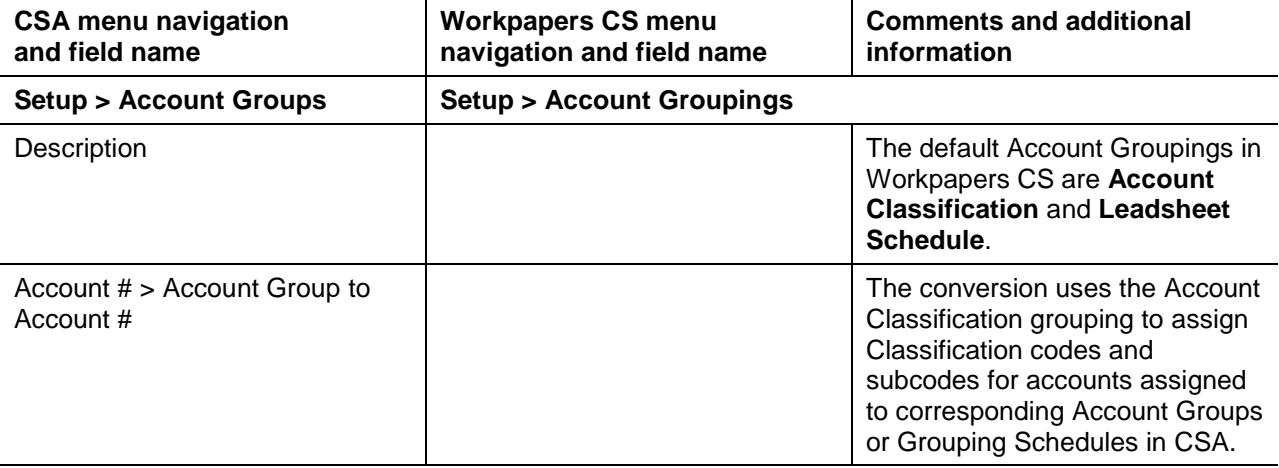

### **Additional amounts**

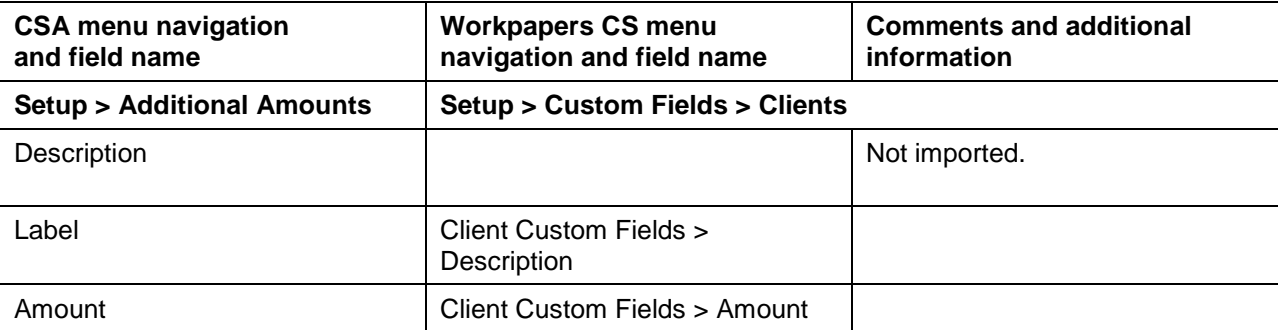

## **Adjusting journal entries**

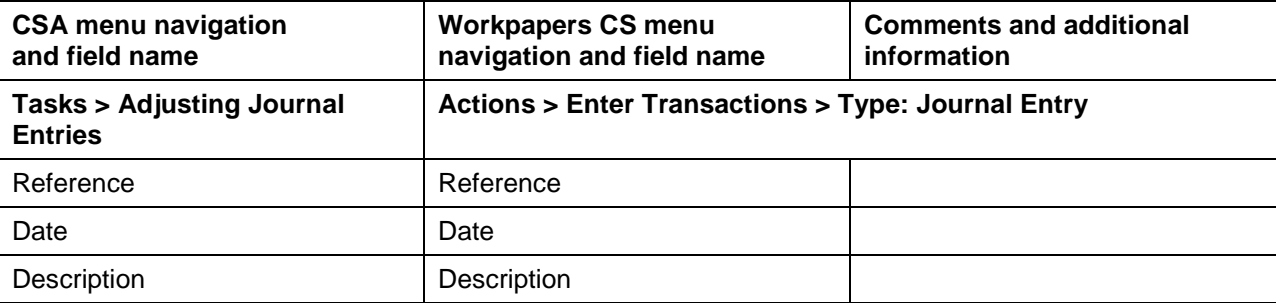

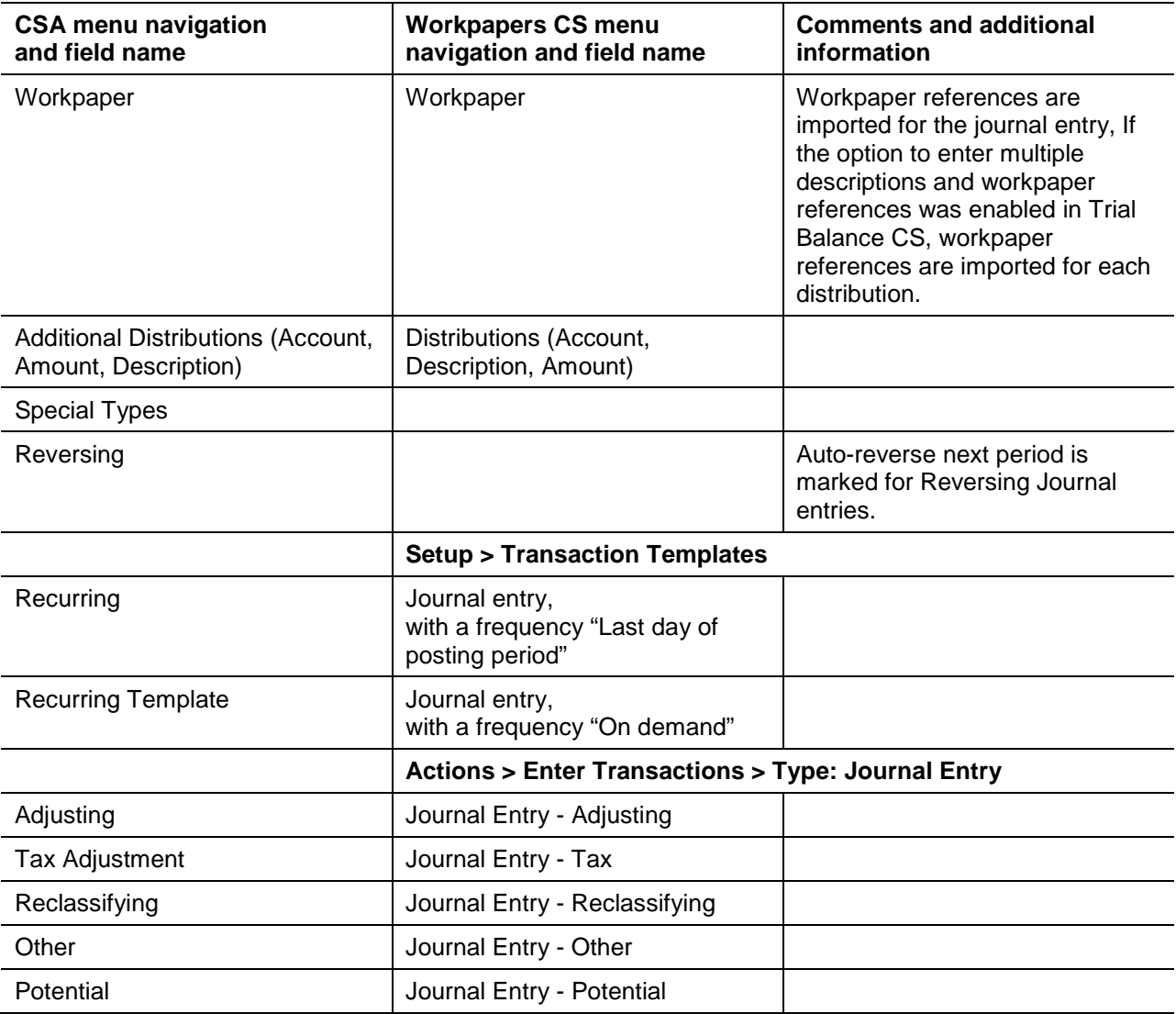

### **Balance definitions**

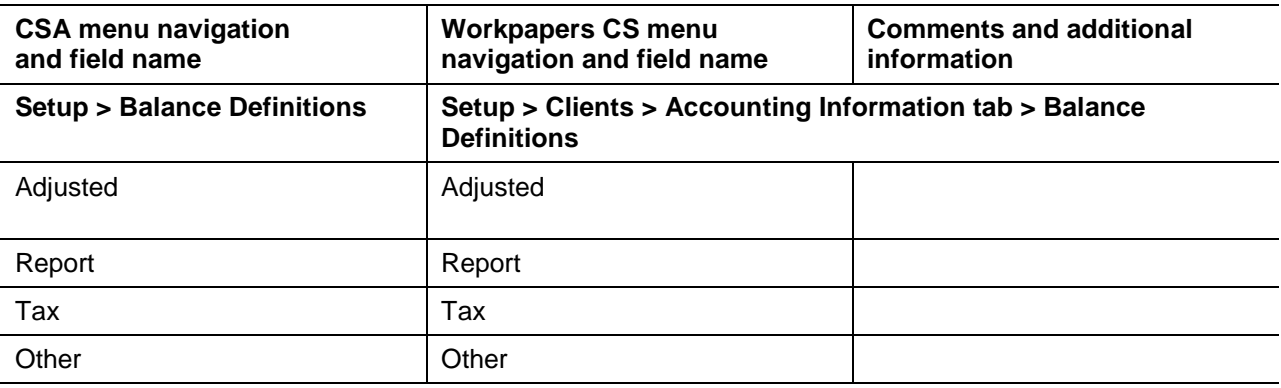

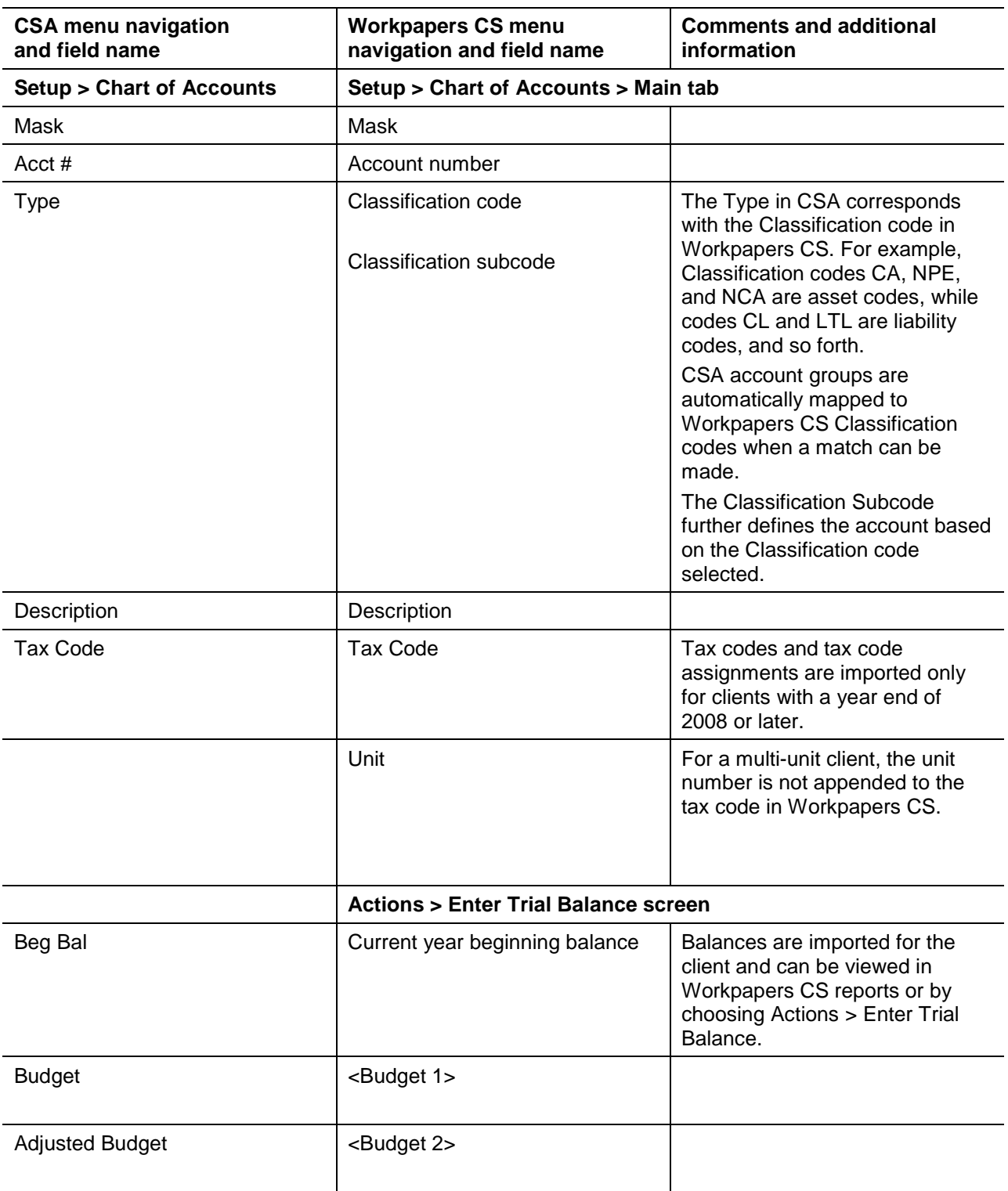

### **Chart of Accounts and balances**

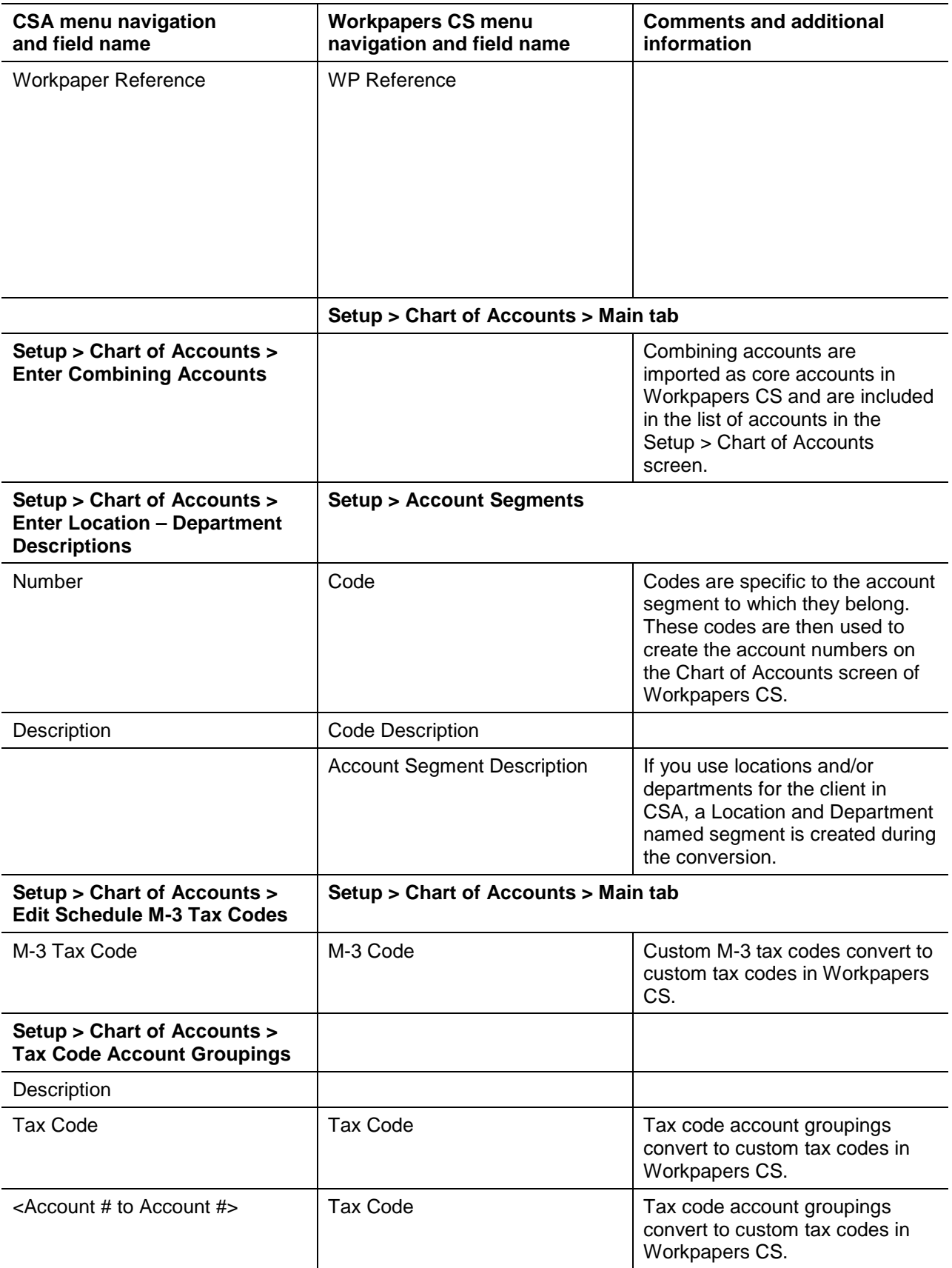

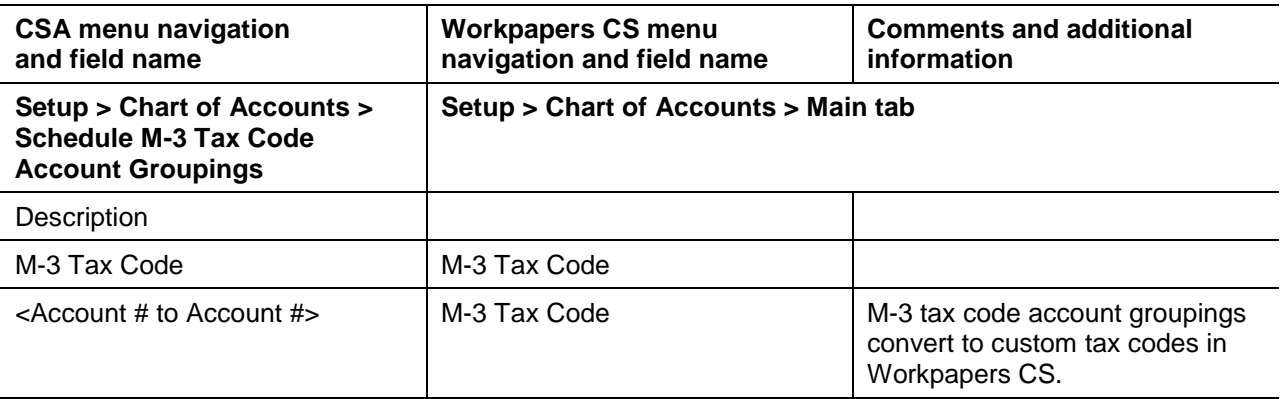

### **Client information**

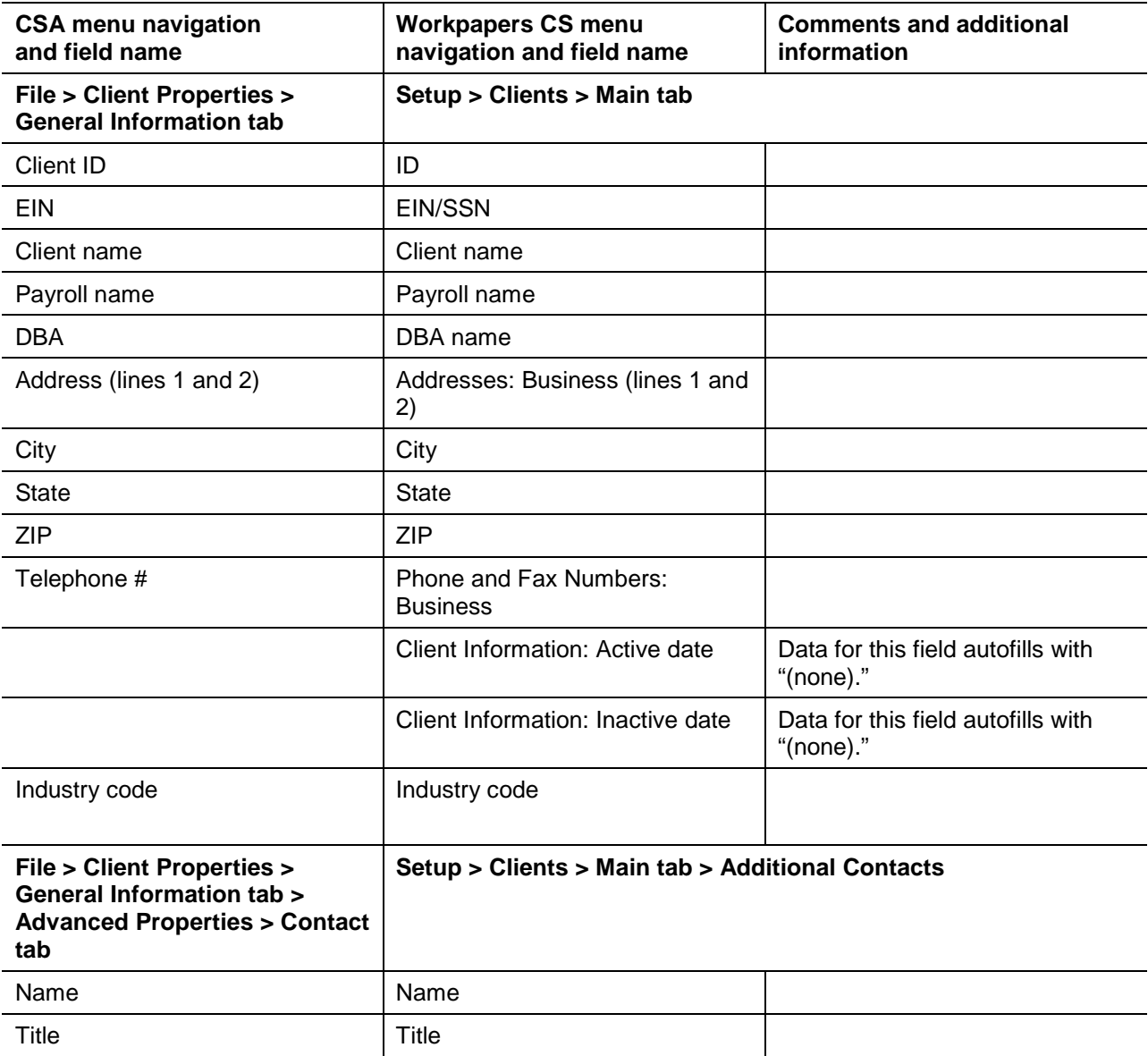

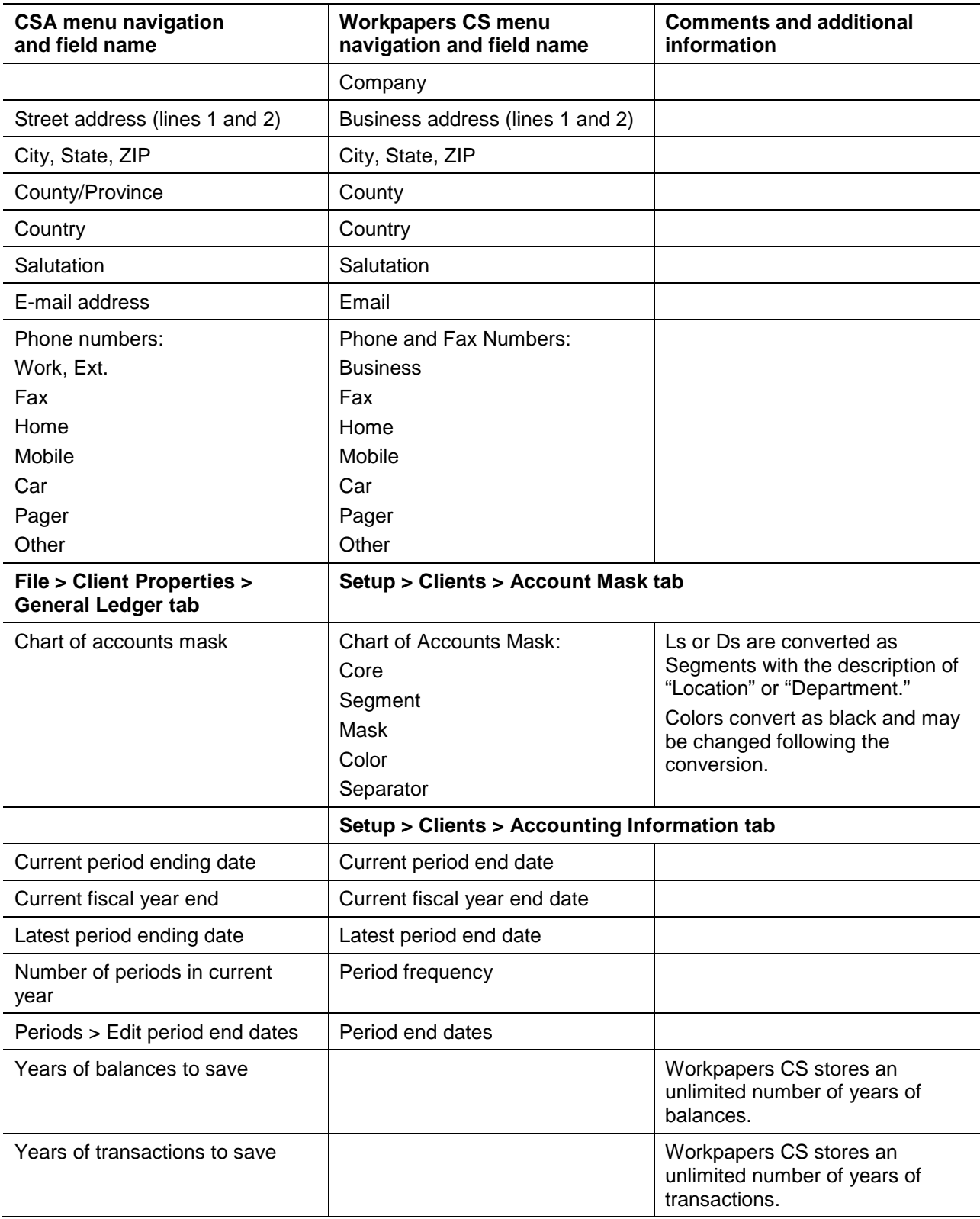

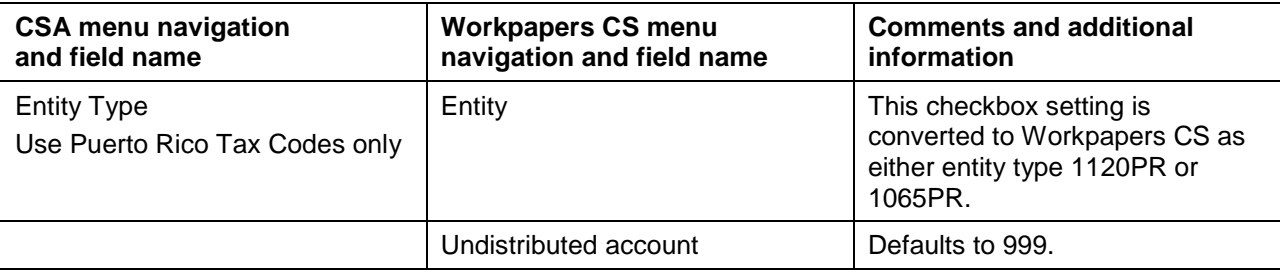

### **Custom text variables**

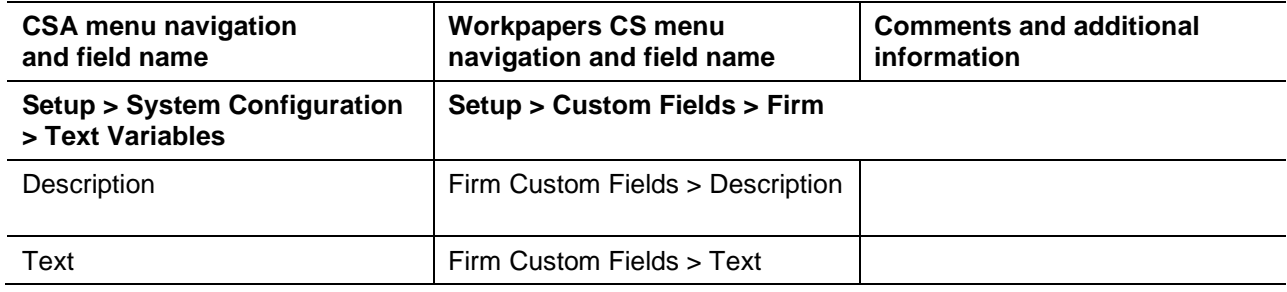

### **Grouping schedules**

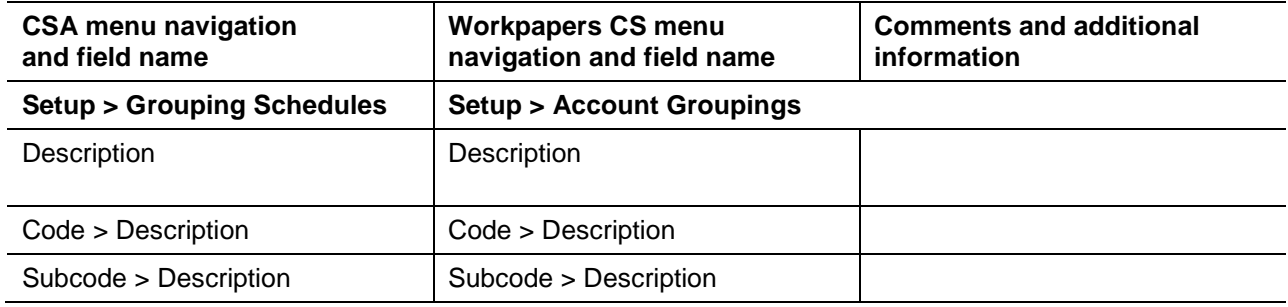

### **Journals**

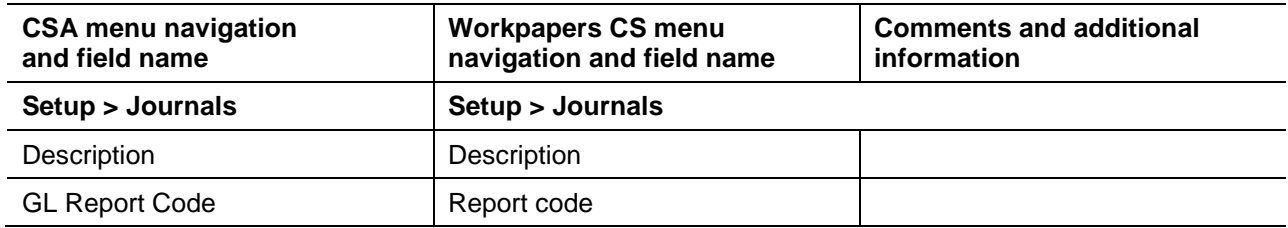

### **Tickmarks**

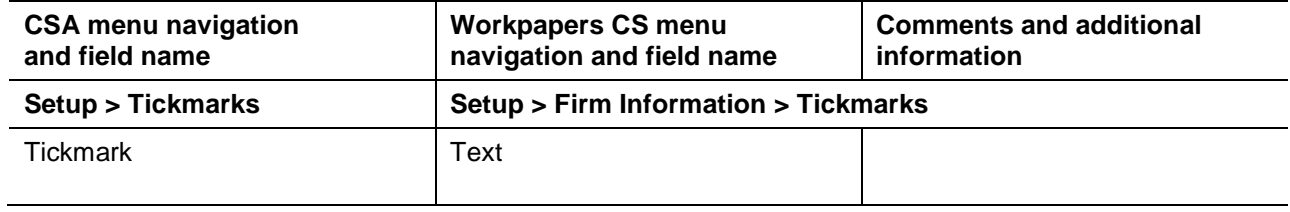

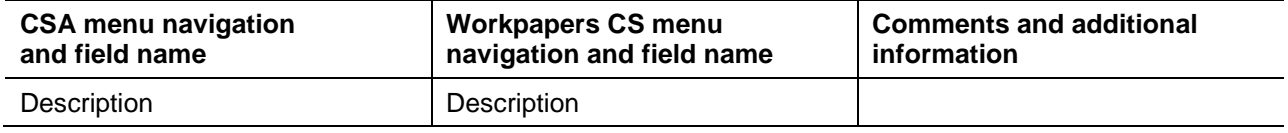

## <span id="page-12-0"></span>**Engagement-related data transferred during data conversion**

The following information is provided to identify Engagement CS items that automatically convert to Workpapers CS when the Workpapers service is selected for the client.

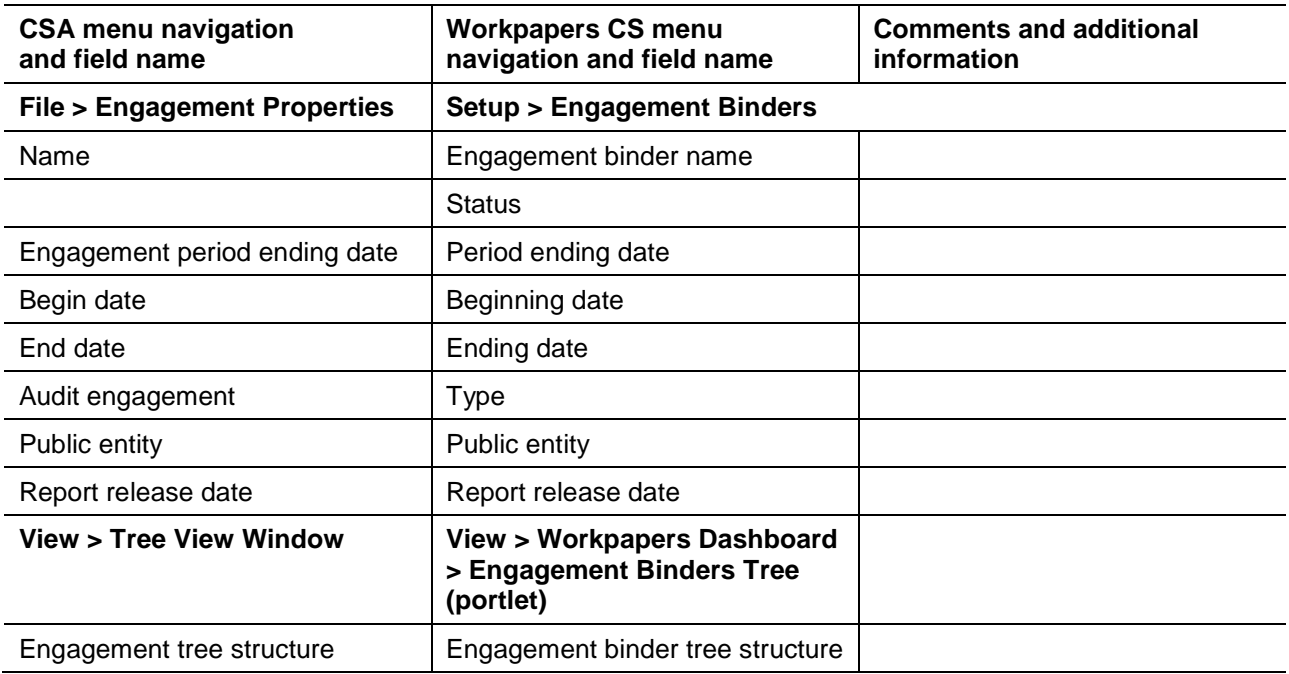

#### **Engagement binder information**

### **Folder information**

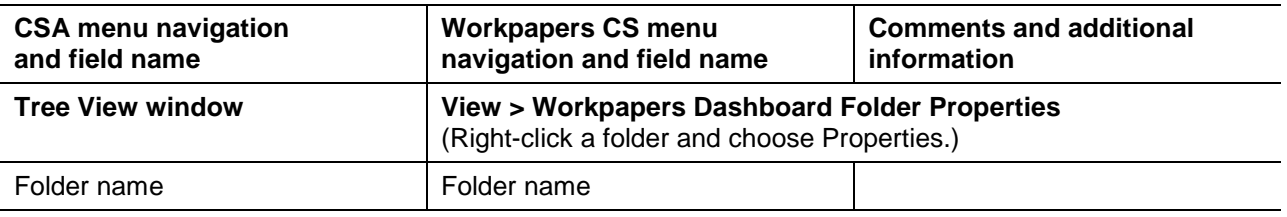

### **Notes**

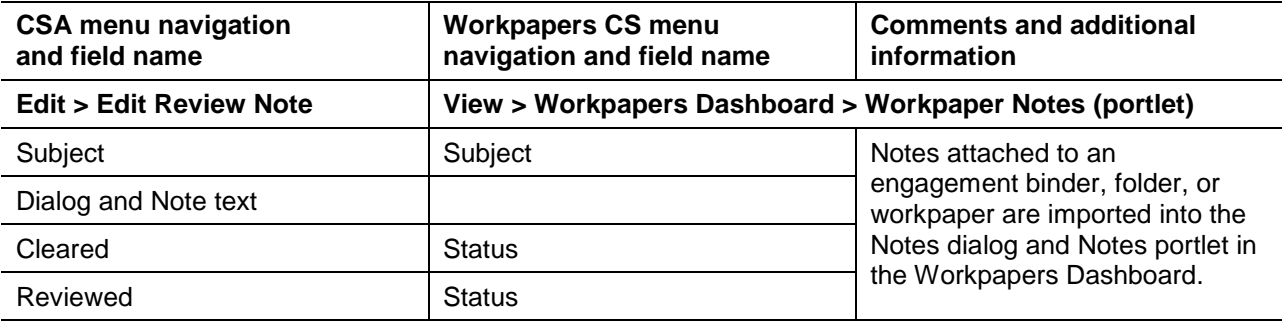

## **Signoff types**

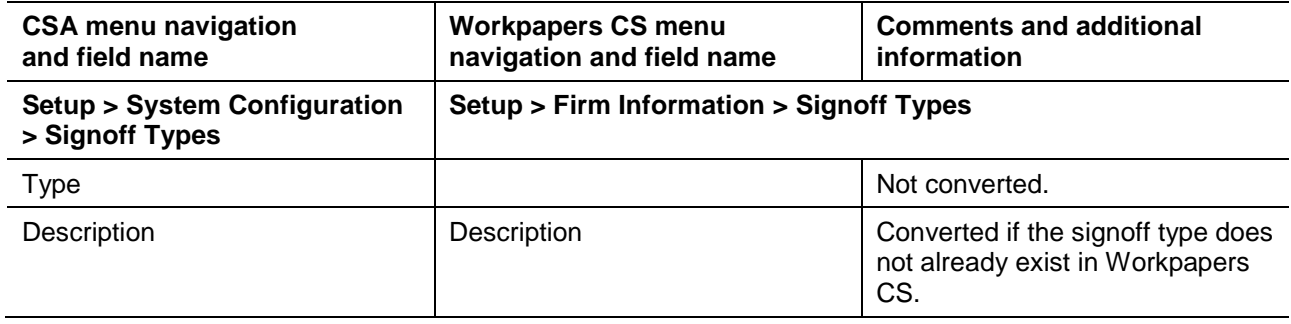

## **Workpaper information**

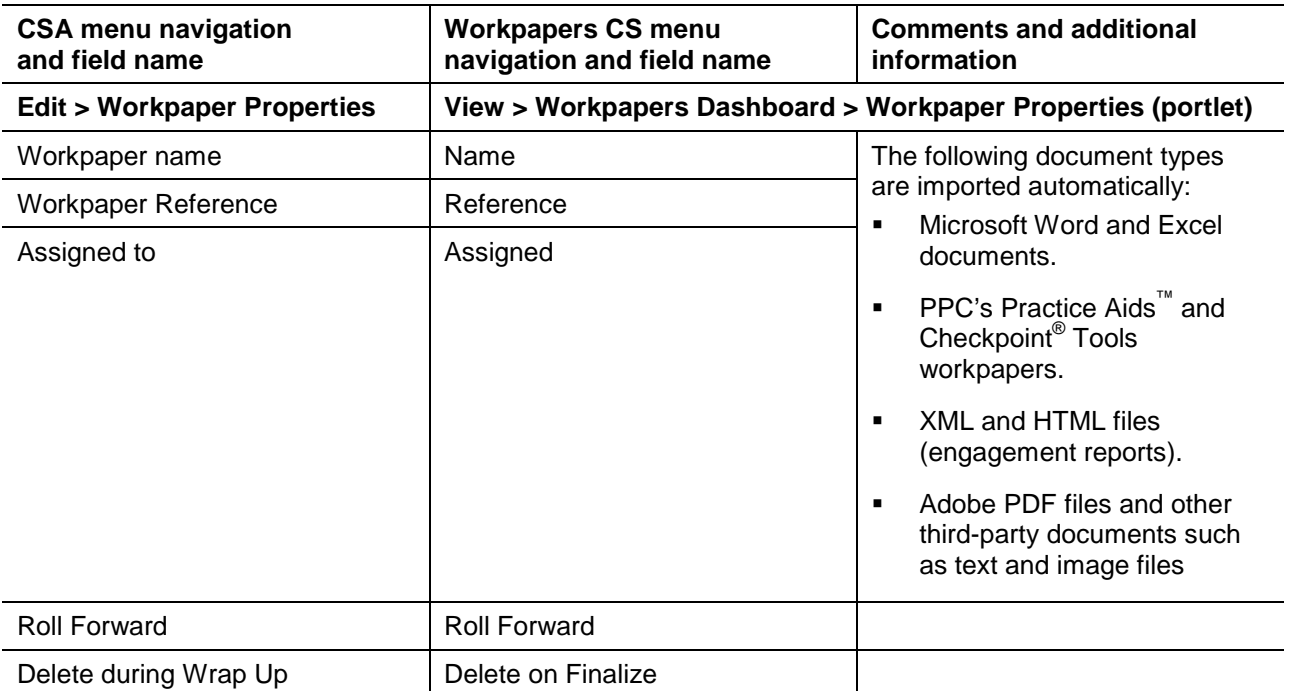

#### **Workpaper signoffs**

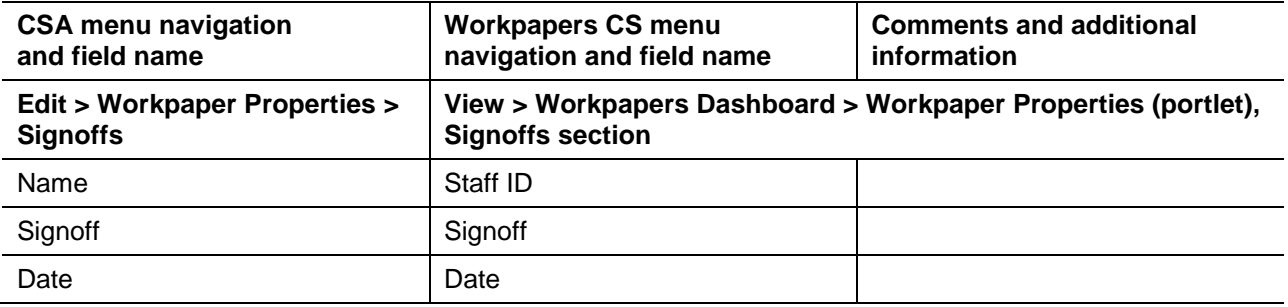

### **Engagement CS Excel balance links (formulas / field functions)**

The following table lists the applicable Engagement CS formulas and the equivalent formula variables in Workpapers CS.

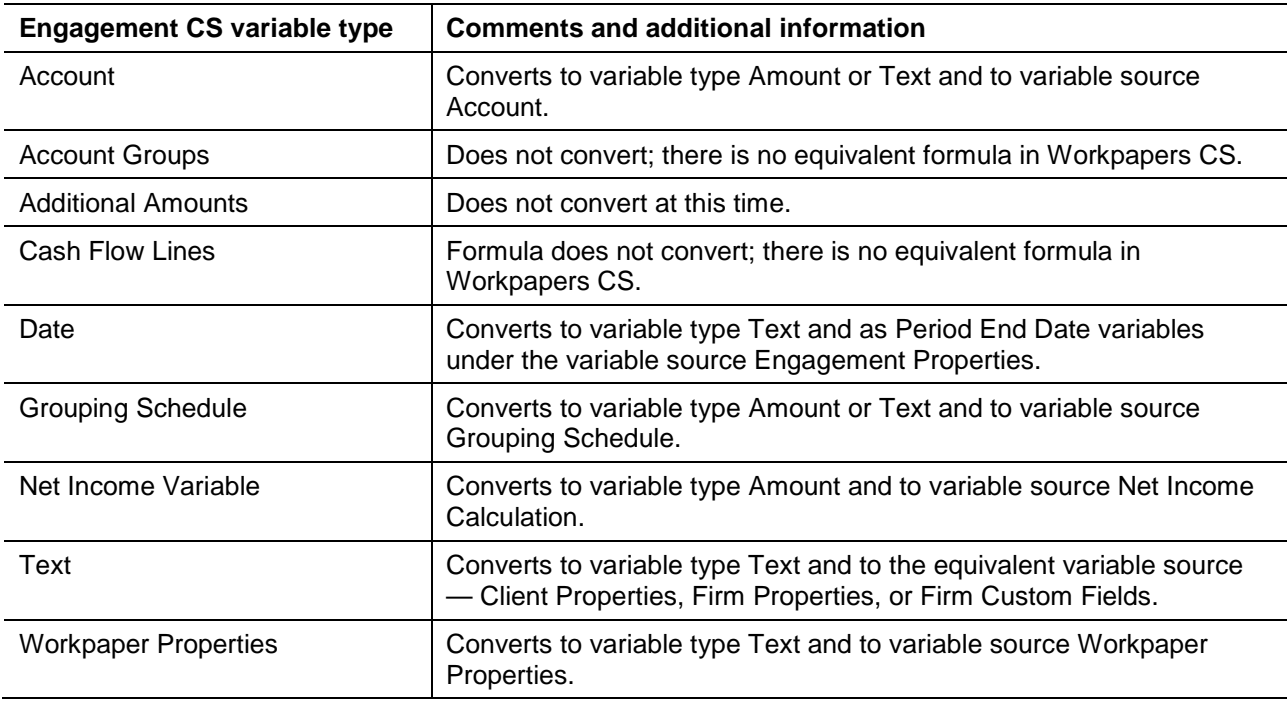

### <span id="page-14-0"></span>**Data that is not transferred**

Although most data from Trial Balance CS and Engagement CS is converted from CSA, some data cannot be imported due to differences in program features and data structures between CSA and Workpapers CS. Following the conversion, you will need to set up this information, if applicable, in Workpapers CS.

### **Archived engagements**

Archived engagements are not imported. To include them in the import, you would need to restore them in CSA prior to starting the conversion.

### **Chart of Accounts**

Verify that Classification codes and subcodes are correct for each account.

Tax codes and tax code assignments are not imported for any client with a year-end date earlier than 2008.

### **Client notes / comments / reminder fields**

The Processing Notes feature in Workpapers CS replaces the Client Notes feature in CSA. Client Notes are imported as Processing Notes if that checkbox is marked for the conversion.

### **Engagement binder properties**

The engagement staff assignments, engagement staff privileges, and engagement description are not imported.

### **Firm client**

The option to convert client data into an existing client in Workpapers CS is not currently available. Therefore, you will not be able to convert data from your CSA Firm client into the Firm client in Workpapers CS. However, you can use either of the following methods to transfer data to the Workpapers CS Firm client.

- Choose File > Import > Spreadsheet to import chart of accounts data into the Firm client using the Spreadsheet Import wizard. See the [Spreadsheet import overview](http://cs.thomsonreuters.com/ua/acct_pr/acs/cs_us_en/topics/z_plat_spreadsheet_import_overview.htm?Product=acs&mybanner=1) in our Help & How-To Center.
- Convert the CSA Firm client to a new Workpapers CS client, and then choose File > Transfer Client Information to transfer setup data from the new client to the Firm client. See the [Transferring client](http://cs.thomsonreuters.com/ua/acct_pr/acs/cs_us_en/clients/clients_proc/transferring-client-information.htm?Product=acs&mybanner=1)  [information](http://cs.thomsonreuters.com/ua/acct_pr/acs/cs_us_en/clients/clients_proc/transferring-client-information.htm?Product=acs&mybanner=1) procedure in the Help & How-To Center for more details.

### **History**

Engagement binder and workpaper history are not imported.

### **Local client data**

Engagement binders designated as local client data (LCD) are not imported. Prior to converting, you should check all workpapers back in to the master client data (MCD) .

### **Microsoft Excel formulas**

Microsoft Excel workpapers that contain Additional Amount variables cannot be converted at this time.

Engagement CS formulas for location/department clients created using the location/department filter are converted, but no location/department (segment) selection will be included in the formula. You can define the segment for the formula in Workpapers CS after completing the conversion. Alternatively, prior to starting the conversion, you can convert the segment definition by first updating the formulas in Engagement CS to use the location and department selectors rather than the location/department filter.

Microsoft Excel workpapers that are imported may include formulas that cannot be converted due to there being no equivalent formulas available in Workpapers CS. Those that cannot be converted include formulas for Account Groups and Cash Flow Lines. When these workpapers are opened in Workpapers CS, the original Engagement CS formula will exist as is and may be displayed as #NAME.

Microsoft Excel workpapers in a **finalized** engagement binder may display formulas as #VALUE!. To display the correct formula values, unfinalize the binder after converting, open and save the Excel workpapers, and then finalize the binder again.

### **Microsoft Word formulas**

Microsoft Word workpapers that are imported may include add-ins, macros, links, or Engagement CS formulas (which are **not** removed or converted). Therefore, when these workpapers are opened in Workpapers CS, the program may try to update the formulas with the Engagement CS data, or they may be displayed as #VALUE or #NAME.

### **Signoffs**

The staff IDs are imported for the workpaper signoff. For wrapped-up (finalized) engagement binders, the signoff is imported from CSA. For active engagement binders, the signoff is updated to match the Workpapers CS signoff ID mapped during the conversion process. Signoffs added at the engagement level are not imported. Signoffs added for a signoff type that has been deleted are not imported.

### **Staff security settings**

Security settings are not currently included in the conversion. To set up security in Workpapers CS, mark the *Enable firm security* checkbox on the Preferences tab of the Setup > Firm Information > Firm screen, close and then re-open Workpapers CS (logging in as an administrator), and then choose Setup > Firm Information > Security Groups.

### **Transactions**

Budget journal entries are not imported. Up to five budget balances can be entered directly within the Actions > Enter Trial Balance screen. Adjusted budget amounts are imported into the Adjusted budget balance.

Tax code entries are not imported at this time. Tax code assignments are not imported for any client with a year-end date earlier than 2008.

### **Transmittal letters**

Transmittal letters are not imported.

### **Workpapers**

Workpapers with workpaper references greater than 25 characters in length are not imported.

### **Wrapped-up engagements**

Wrapped up engagements are imported as finalized engagement binders. Workpapers included in the finalized binders will have a protected status. Protected workpapers will open in a read-only mode and any formulas in those workpapers will not recalculate.

As noted above, Microsoft Excel workpapers in a **finalized** engagement binder may display formulas as #VALUE!. To display the correct formula values, unfinalize the binder after converting, open and save the Excel workpapers, and then finalize the binder again.

## <span id="page-17-0"></span>**Verifying your converted data**

Although the conversion program is designed to import your data as accurately as possible, there are some instances when the conversion may not import all data correctly due to data corruption or other anomalies in the CSA data. Use the following steps, as well as any information from the diagnostics you printed earlier in the conversion process, to verify that your client data has been imported correctly.

- 1. In CSA, open the client database and print the following reports:
	- **Adjusting Journal Entry Report**
	- **Trial Balance Worksheet**
- 2. In Workpapers CS, print the following reports:
	- **Client List**
	- **Adjusting Journal Entry Report**
	- Trial Balance Worksheet, Trial Balance Condensed, or Trial Balance Detailed
- 3. Compare the Client List from Workpapers CS with the information in the General tab of the Client Properties dialog in CSA, and then compare the other reports from CSA with those from Workpapers CS. If the information contained in the CSA reports does not match the Workpapers CS reports, you will need to determine which items are invalid or missing and manually enter them in Workpapers CS. If you encounter problems

### <span id="page-17-1"></span>**If you encounter problems**

If you encounter problems while importing client data from CSA to Accounting CS but are unable to reconcile the data using the various reports and tools in CSA, contact CS Support.

<span id="page-17-2"></span>Support

## **Help and Support**

### **Help & How-To Center**

For answers to questions on using Workpapers CS, access the Help & How-To Center by choosing Help > Help & How-To, by clicking the **b**utton on the toolbar, or by pressing CTRL+Y. You can also use the search field on the toolbar to search for topics. For more information, including sample searches, see [Finding answers in the Help & How-To Center.](http://cs.thomsonreuters.com/ua/acct_pr/wpcs/cs_us_en/getting_help/using_help.htm?product=wpcs&mybanner=1)

#### **Product support**

From the [Support Contact Information page on our website,](http://cs.thomsonreuters.com/support/contact.aspx) you can complete a form to send a question to our Support team. To speak directly with a Support Representative, call (800) 968-0600, press **0** for Product Support, and indicate that you require support for Workpapers CS. Normal weekday support is available from 9:00 a.m. to 8:00 p.m. eastern time. For additional details (including extended support hours for tax season and hours for other applications), visit the [Support section of our website.](http://cs.thomsonreuters.com/support/) You can also access the Support section from within Workpapers CS by choosing **Help > Additional Resources > General Support Information.**

#### **Website resources and email subscriptions**

Visit [our website](https://cs.thomsonreuters.com/community/) to access the Tax & Accounting Community to learn about training courses, to view blogs and articles, and more. You can access the website from within Workpapers CS by choosing **Help > On the Web > CS Professional Suite Home page.** 

We issue Workpapers CS update notices via email. You can sign up to receive these notices by visiting the [My Account section of our website.](http://cs.thomsonreuters.com/myaccount/) You'll need to create a web account (if you don't already have one) and then sign up for the Email Subscription service where you can indicate which notices you want to receive.